# Flow over an Airfoil - Numerical Solution

Author: Benjamin Mullen, Cornell University

**Problem Specification** 

- 1. Pre-Analysis & Start-Up
- 2. Geometry
- 3. Mesh
- 4. Physics Setup
- 5. Numerical Solution
- 6. Numerical Results
- 7. Verification & Validation

Exercises

Comments

## **Numerical Solution**

#### Methods

First, go to Solution > Solution Methods. Everything in this section should have defaulted to what we want, but let's make sure that under Flow the selection is Second Order Upwind. If this is the selection, we may move on.

#### **Monitors**

Now we are ready to begin solving the simulation. Before we hit solve though, we need to set up some parameters for how Fluent will solve the simulation.

Let's begin by going to Solution > Monitors. In the Monitors Window, look under Residuals, Statistic, and Force Monitors. Select Residuals - Print, Plot and press Edit. In the Residual Monitors Window, we want to change all of the Absolute Criteria to 1e-6. This will give us some further trust in our solution.

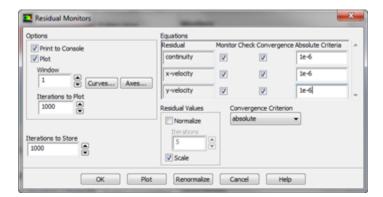

#### **Initial Guess**

Now, we need to initialize the solution. Go to **Solution > Solution Initialization**. In the **Solution Initialization** Window, select **Compute From > Inlet**. Ensure the values that appear are the same values we inputted in Step 5. If the are, initialize the solution by clicking **Initialize**.

### Solve

Once the solution has been initialized, we are ready to solve the simulation. Go to **Solution > Run Calculation**. Change **Number of Iterations** to 3000, then double click **Calculate**. Sit back and twiddle your thumbs until Fluent spits out a converged solution.

Go to Step 6: Numerical Results

Go to all FLUENT Learning Modules